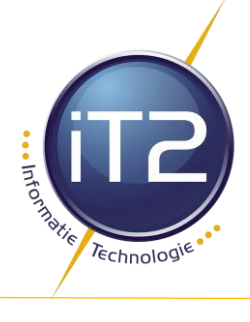

## Inhoudsopgave

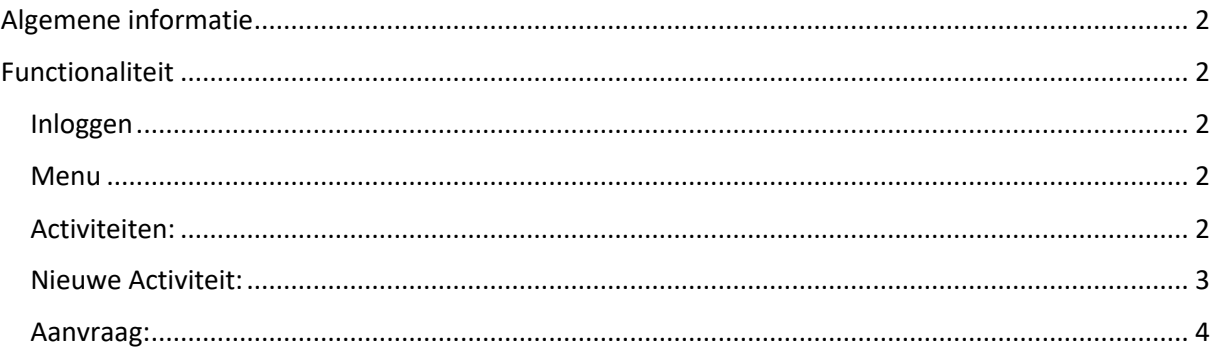

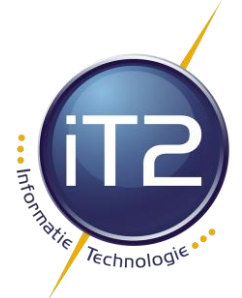

### <span id="page-1-0"></span>Algemene informatie

iT2 Online is een website voor iT2 en haar klanten met een overzicht van alle activiteiten en communicatie binnen iT2. Daarnaast kunnen er activiteiten gemaakt en bewerkt worden.

## <span id="page-1-1"></span>Functionaliteit

#### <span id="page-1-2"></span>Inloggen

Inloggen op online.it2.nl met gebruikersnaam en wachtwoord. Indien je geen wachtwoord hebt of bent vergeten, vraag dan het wachtwoord op(nieuw).

#### <span id="page-1-3"></span>Menu

#### <span id="page-1-4"></span>Activiteiten:

- Bekijk alle activiteiten die voor deze klant van toepassing zijn, afhankelijk van het filter dat is ingesteld zie je hier alle activiteiten, alle actuele (openstaande) activiteiten of alle gesloten activiteiten. Door op de regel te klikken vind je hierin alle mutaties en communicatie die voor deze activiteit van toepassing is.
- Zoek op status activiteiten door het juiste vinkje te plaatsen:

# **ACTIVITEITEN**

Zoeken...

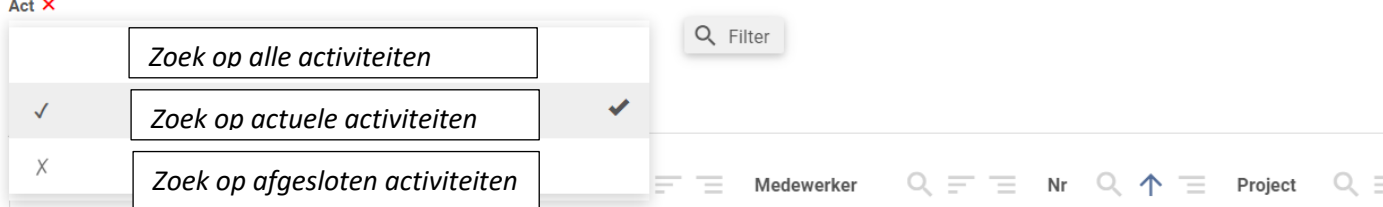

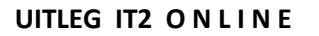

• Selecteer de kolom waarop je wenst te zoeken: status activiteit – omschrijving door op het vergrootglas te klikken om op die kolom te kunnen filteren.

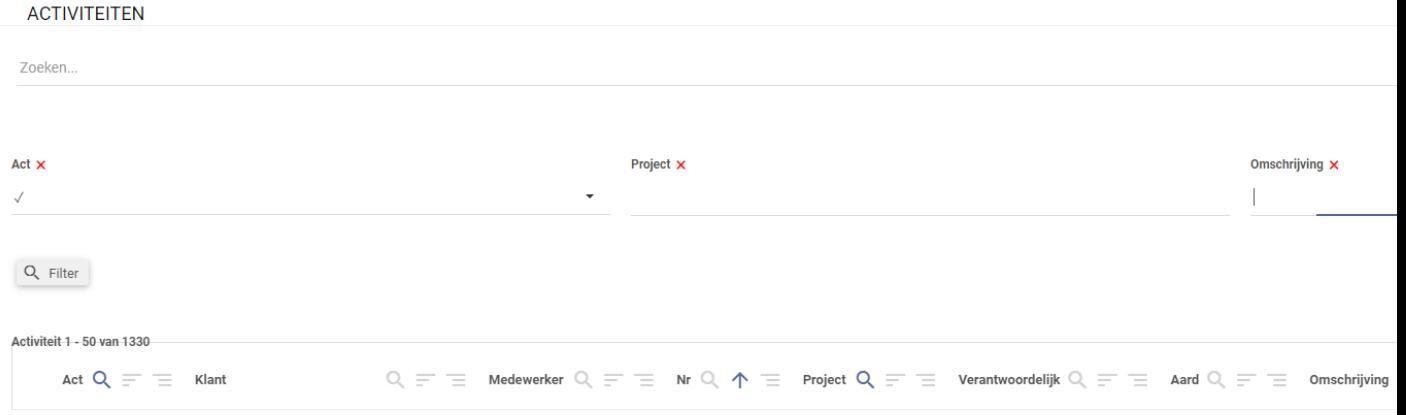

#### <span id="page-2-0"></span>Nieuwe Activiteit:

• Hier maak je een nieuwe activiteit aan:

NIEUWE ACTIVITEIT

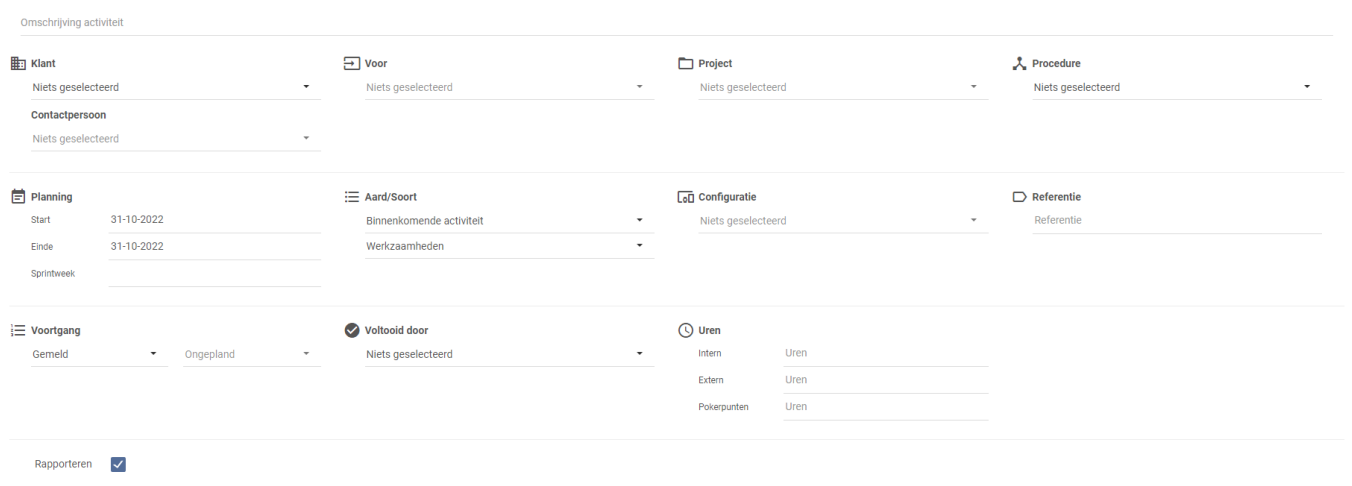

**B** Opslaa

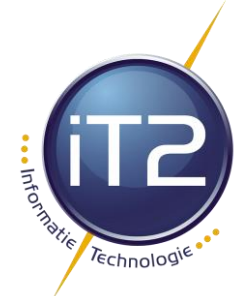

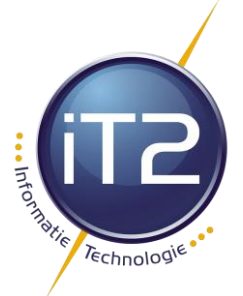

- $\triangleright$  Omschrijving activiteit: geef duidelijke omschrijving wat er dient te gebeuren
- ➢ Voor wie is de activiteit: kies Servicedesk voor alle standaard werkzaamheden
- ➢ Configuratie: voor welk systeem is de activiteit van toepassing: kies uit de lijst van beschikbare configuratie per klant

*Na het opslaan van de activiteit is er de mogelijkheid om screenshots of een andere bijlage aan de activiteit toe te voegen!*

- De activiteit komt binnen op de ServiceDesk van iT2 en zal binnen 3 werkdagen worden opgepakt. Indien er onduidelijkheden zijn, zal er contact worden opgenomen voor verdere informatie. Om een activiteit zo spoedig mogelijk af te kunnen werken is het belangrijk alle relevante informatie mee te sturen.
	- Wat is het probleem?
	- Door welke handeling wordt deze veroorzaakt?
	- Kan de foutmelding worden meegestuurd?
	- Op welk systeem of meerdere systemen doet het probleem zich voor?

#### <span id="page-3-0"></span>Aanvraag:

• In het menu item Aanvragen staan een aantal formulieren welke gebruikt dienen te worden bij 'standaard' aanvragen.

Denk hierbij aan het aanvragen voor het aanmaken of verwijderen van een (nieuwe) gebruiker of het aanvragen van nieuwe hardware.

- Klik op Aanvragen: hieronder ziet u de formulieren staan die voor u zijn klaargezet om te gebruiken
- Klik op Nieuwe Aanvraag
- Maak een keuze uit het Aanvraagformulier waarvoor u de Aanvraag wenst in te dienen
- Klik op Opslaan
- U ziet nu de vragen die van belang zijn om uw aanvraag volledig in behandeling te kunnen nemen. Vul het antwoord in (met een evt. opmerking). U dient ieder antwoord afzonderlijk op te slaan.
- Nadat alle vragen zijn beantwoord en opgeslagen kunt u hiervan een Nieuwe Activiteit aanmaken.

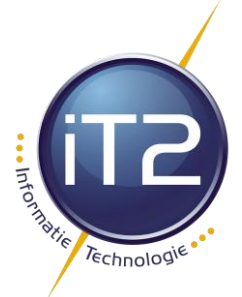

• De activiteit wordt ingediend bij iT2 Servicedesk en zal binnen 3 werkdagen worden opgepakt. Geef op tijd uw aanvragen door, zodat iT2 deze op tijd voor u kan verwerken.